## **Before Upgrading FW:**

To upgrade firmware for a single DES-3526 can be done via a remote SNMP host. This remote host(can be a PC or NB) needs to install a freeware called NET SNMP and also run TFTP service.

To install NET SNMP, simply execute the program and press "Next" until finishing the installation. After installation, the PC can start to be a SNMP host.

On Switch side, switch needs to add this PC to be an SNMP host by command: # create snmp host <IP Address> v2c private

## **Upgrade Information:**

Just like a direct command on CLI: #download firmware <IP address> <File Name>

There are also three OIDs to control the TFTP services:

- 1. agentBscSwFileAddr(OID:1.3.6.1.4.1.171.12.1.2.1.1.3.1)
- 2. agentBscSwFile(OID: 1.3.6.1.4.1.171.12.1.2.1.1.5.1)
- 3. agentBscSwFileCtrl(OID: 1.3.6.1.4.1.171.12.1.2.1.1.8.1)

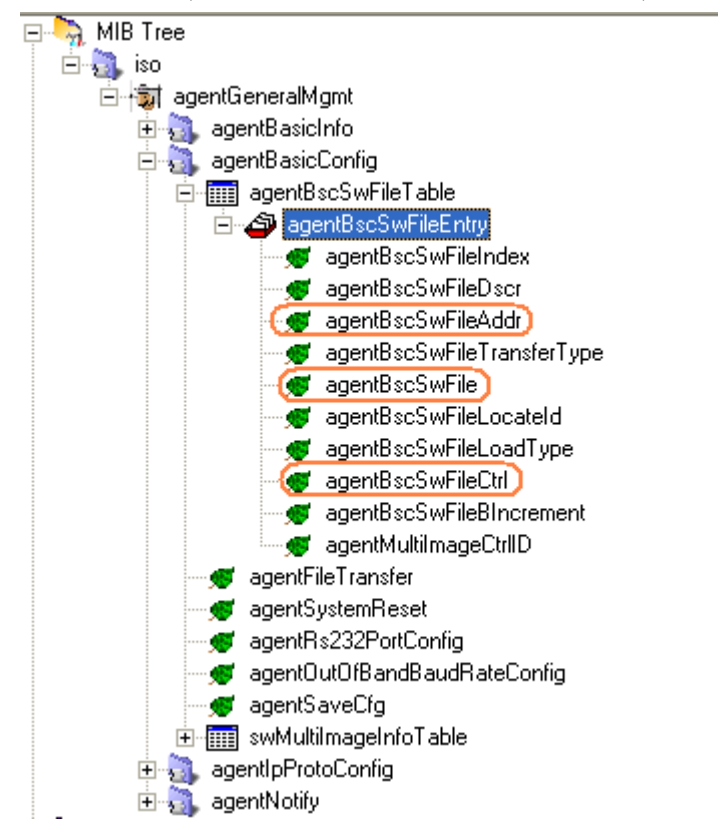

## **Start to Upgrade FW:**

1. Execute the "Command Prompt" to run NET SNMP 2. Enter the commands below on the Command Prompt: snmpset -v2c -c private 10.90.90.90 1.3.6.1.4.1.171.12.1.2.1.1.3.1 a 10.90.90.222 snmpset -v2c -c private 10.90.90.90 1.3.6.1.4.1.171.12.1.2.1.1.5.1 s DES3526\_401B42.had snmpset -v2c -c private 10.90.90.90 1.3.6.1.4.1.171.12.1.2.1.1.8.1 i 3

This three commands set the TFTP server IP address, FW file name and Execute FW respectively. The 10.90.90.90 is the device you want to upgrade FW to, and the 10.90.90.222, DES3526\_401B42.had and 3 are TFTP server IP address, FW file name and Execute FW code.

After successfully executing these three commands, a single DES-3526 is upgraded it FW. It is however customer needs to install for 9000 DES-3526s, then you will need to write a batch file to upgrade firmware for all DES-3526s.

The batch you need to make is to change IP address of DES-3526s(The IP address in red).After you make this batch, then you can upgrade all of them.